#### *IT Quick Reference Guides*

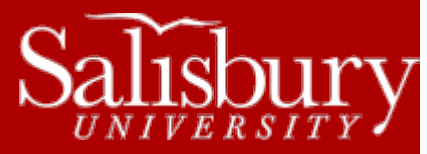

# **Using SU Remote Applications**

**Software Guides**

SU Remote Applications allow you to access SU licensed software from anywhere at any time, both on and off campus, using either a web browser or through a free app.

## **USING WINDOWS**

On computers running Windows, you can access SU Remote Applications using any web browser.

- Go to the SU Remote Applications website: [https://remoteapp.salisbury.edu.](https://remoteapp.salisbury.edu/)
- Log in using your full SU email address and your SU password.
- Click the link to the software you want to use and it will open!
	- o Some application may require you to log in a second time with your full SU email address and SU password.
- When finished with your session, click Sign Out.

### **USING MACINTOSH**

Macintosh users running OS X will need to access SU Remote Applications by downloading the Microsoft Remote Desktop App through the Mac App Store.

- If you haven't already, download and install the Microsoft Remote Desktop App: <https://itunes.apple.com/us/app/microsoft-remote-desktop/id715768417>
- In the Applications folder in Finder, locate the Microsoft Remote Desktop app and double-click it to start.
- Click the Remote Resources button.
- In the Remote Resources window:
	- o For the URL: ente[r https://remoteapp.salisbury.edu/RDWeb/Feed/Webfeed.aspx](https://remoteapp.salisbury.edu/RDWeb/Feed/Webfeed.aspx)
	- o For the User name: enter your full SU email address.
	- o For the Password: enter your SU password.
	- o Click Refresh.
	- o When the window displays "Successfully loaded Remote Resources", close the window.
	- o The next time you start Microsoft Remote Desktop, it should automatically connect to the SU Remote Applications.
- Double-click the icon of the application you want to open to open it. If this is the first application you've opened, it will first display a logging in screen. Some applications will require you to log in a second time.

### **USING ANDROID**

Android users will need to access SU Remote Applications by downloading the Microsoft Remote Desktop App through the Google Play App Store.

- If you haven't already, download and install the Microsoft Remote Desktop App: <https://play.google.com/store/apps/details?id=com.microsoft.rdc.android&hl=en>
- Open the Microsoft Remote Desktop app and then tap the + symbol in the upper right corner.
- Tap Remote Resource Feed.
- In the Add remote resource feed window, tap Email address or web feed URL and enter [https://remoteapp.salisbury.edu/RDWeb/Feed/Webfeed.aspx.](https://remoteapp.salisbury.edu/RDWeb/Feed/Webfeed.aspx)
- Tap Choose user account and tap Add user account.
- Enter your full SU email address as the User name and your SU password as the Password. Tap Save.
- Tap Save again.
- If you get a message that the Certificate can't be verified, tap CONNECT.
- Tap APPS to see the SU applications available to you.
- Tap the software icon you want to open and it will open.
	- o Some application may require you to log in a second time with your full SU email address and SU password.
	- $\circ$  Once you have entered the URL and login information, the app should remember and display the software automatically when launched again.
- When you log in, depending on your device, there will be a two or three button menu bar. Tapping the magnifying glass zooms in or out. Tapping the keyboard icon opens up a keyboard. Tapping the menu icon in the center allows you to go back to the main screen, end your current session, or access the mouse pointer (similar to the one shown below).

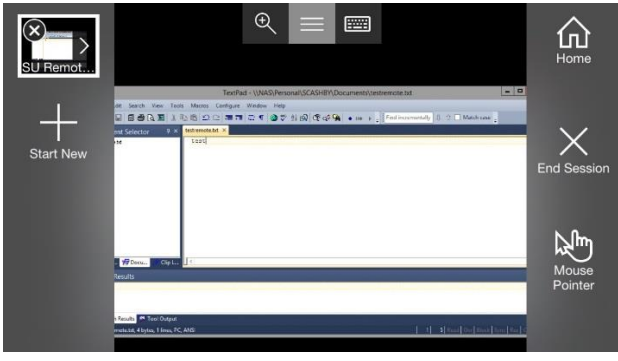

To exit, tap the menu icon and then tap the X in the SU Remote Applications window.

## **USING IOS**

Apple iPad and iPhone users will need to access the SU Remote Applications by downloading the Microsoft Remote Desktop App through the iTunes App Store.

- If you haven't already, download and install the Microsoft Remote Desktop App: <https://itunes.apple.com/us/app/microsoft-remote-desktop/id714464092>
- Open the Microsoft Remote Desktop App and then tap the + symbol in the upper right corner.
- In the Add New window, tap Remote Resources.
- In the Remote Resources window, tap Email address or web feed URL and enter <https://remoteapp.salisbury.edu/RDWeb/Feed/Webfeed.aspx> and then tap Done.
- Back at the Remote Resources window, tap Choose user account.
- In the User Accounts window, tap Add User Account.
- Enter your full SU email address as the Username and your SU password as the Password.
- Tap Save to return to the Remote Resources window.
- Tap Find Feed.
- Tap the software icon you want to open and it will open.
	- o Some application may require you to log in a second time with your full SU email address and SU password.
	- $\circ$  Once you have entered the URL and login information, the app should remember and display the software automatically when launched again.
- When you log in, depending on your device, there will be a two or three button menu bar. Tapping the magnifying glass zooms in or out. Tapping the keyboard icon opens up a keyboard. Tapping the menu icon in the center allows you to go

back to the main screen, end your current session, or access the mouse pointer (shown below).

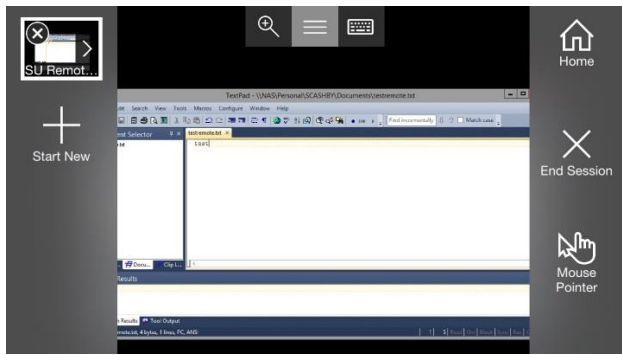

To exit, tap the menu icon and then tap the X in the SU Remote Applications window.

### **WORKING WITH FILES**

When using SU Remote Applications, you'll be working from your P drive (personal SU file storage), which will appear within SU Remote Applications as "This PC". Files saved to "This PC" are saved to your Documents folder on your P drive (personal SU file storage).

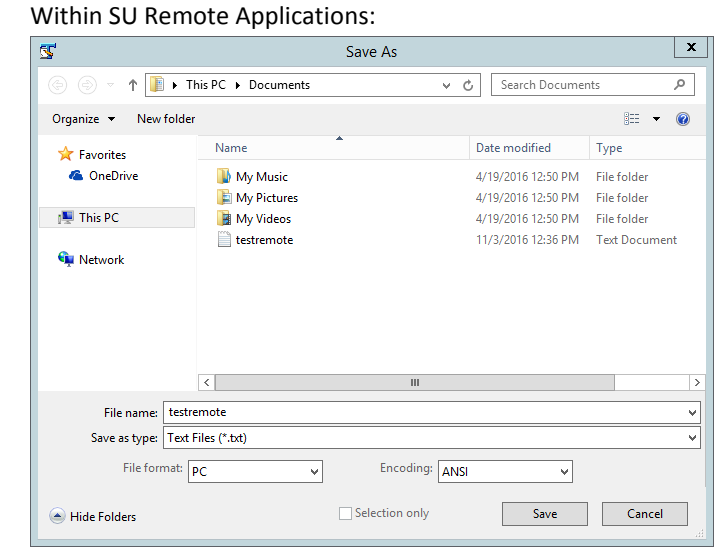

In your P drive:

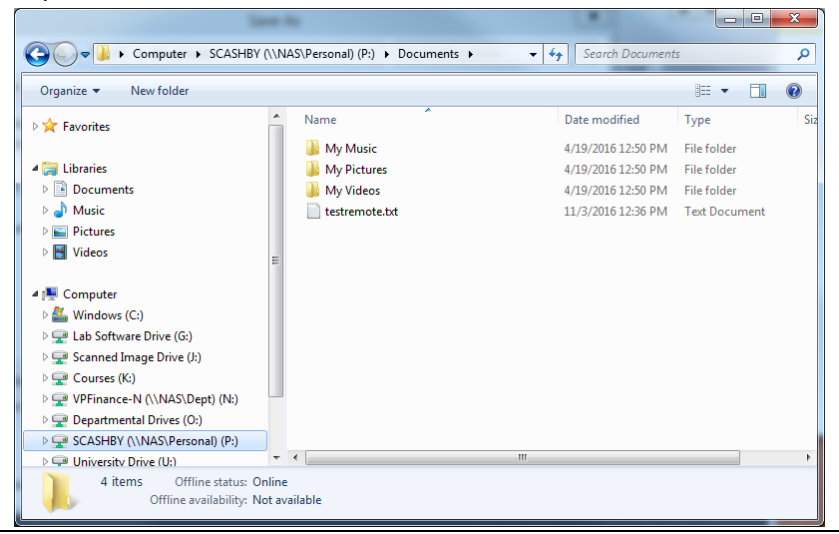